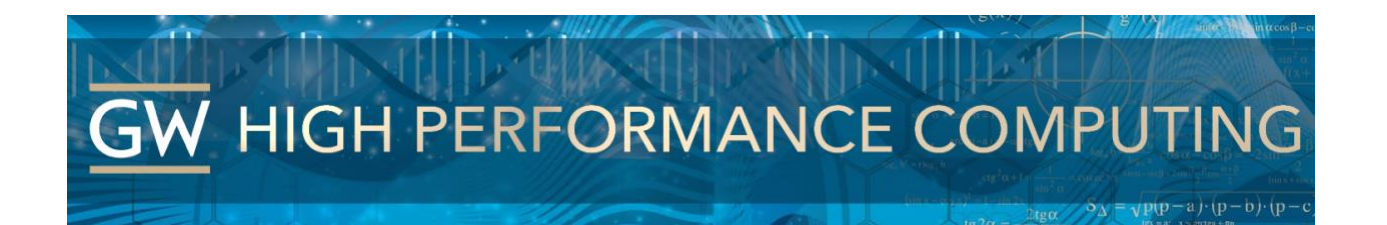

# **Pegasus: Globus Box Connector Quick Guide**

Our GW HPC Pegasus Globus instance allows users to be able to utilize Box as an endpoint to transfer files. Below are instructions for setting up for the first time. Once completed you will be able to view your personal Box account as well as use Globus to ingress/egress files to/from your Box account.

### Step 1:

Log into Globus and click on the file manager

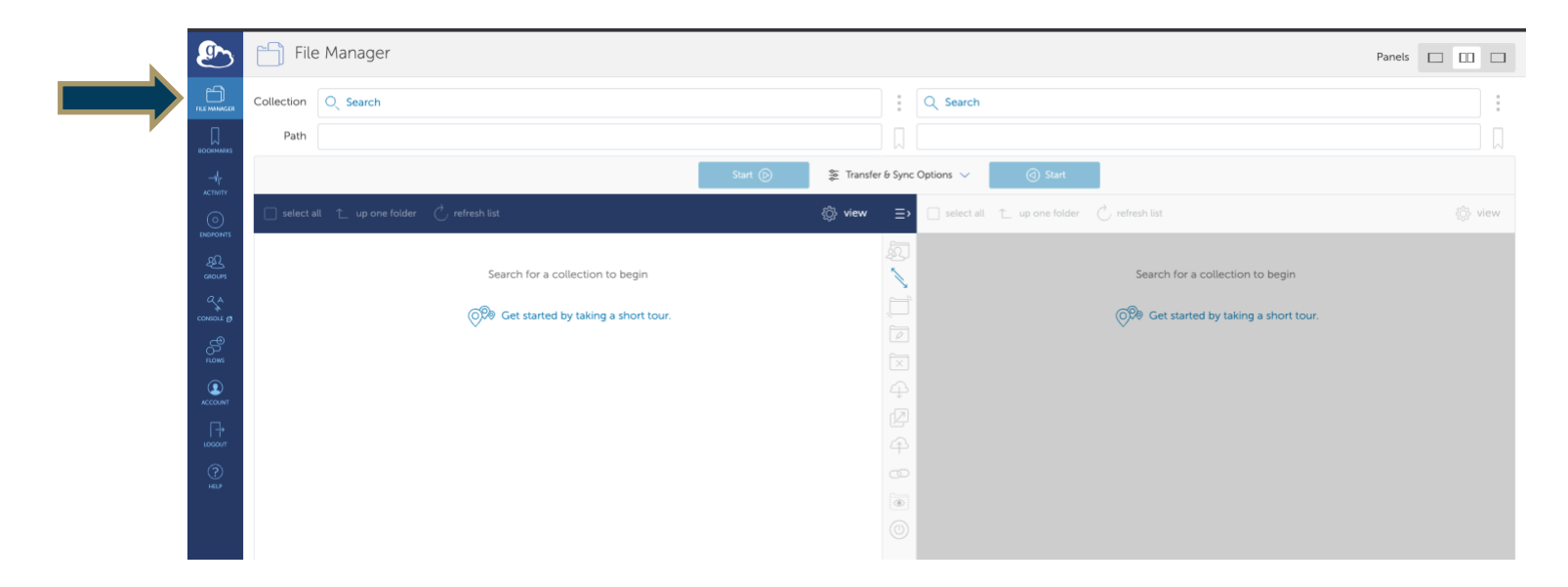

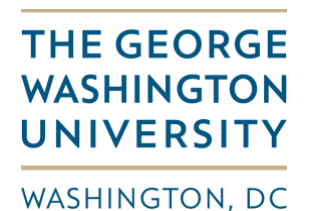

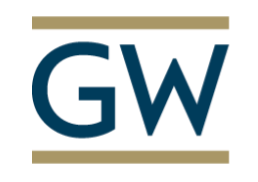

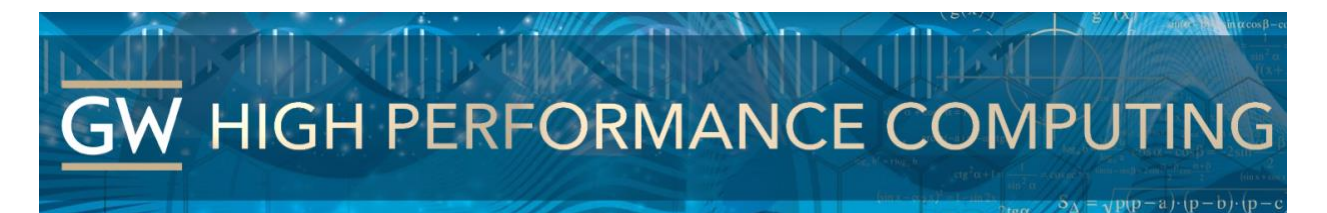

#### Step 2:

Search for "Pegasus Box Connector" in the collection field. Then to access it for the 1st time you will have to click the 'continue' to accept consent for Globus service to access your Box account.

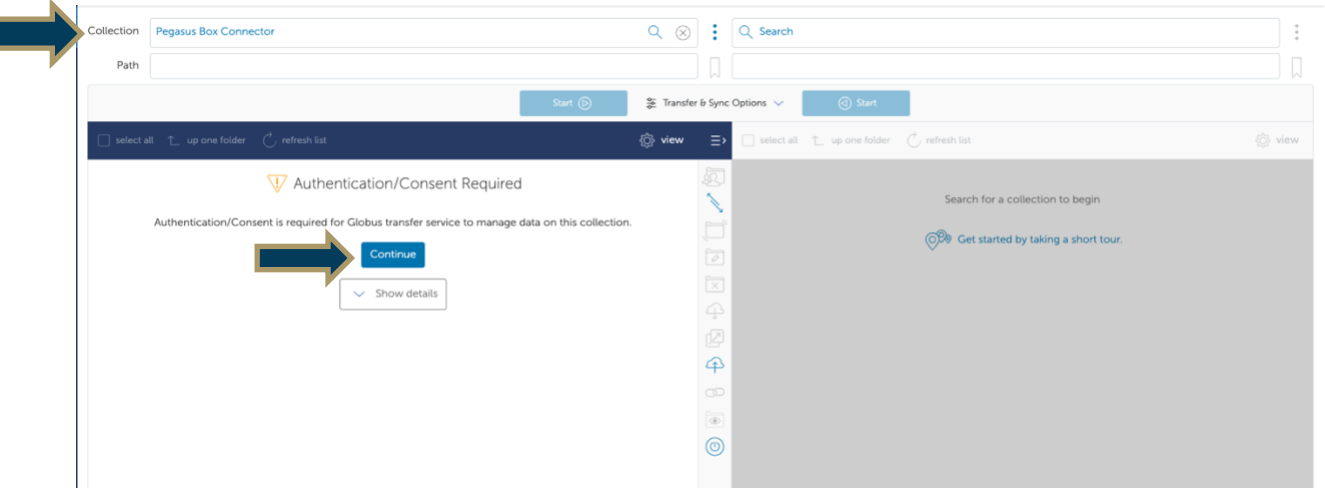

## Step 3:

Continue to accept your identity as shown [\(your\\_NetID@gwu.edu\)](mailto:your_NetID@gwu.edu) and login with you GW EAD (email) credentials

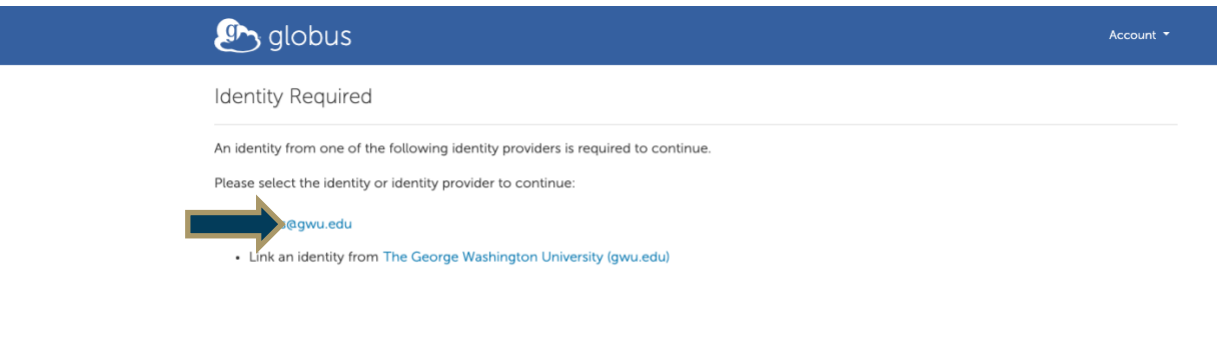

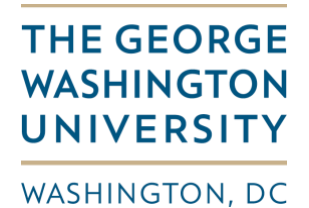

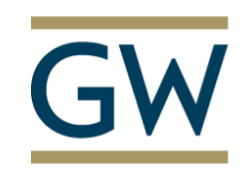

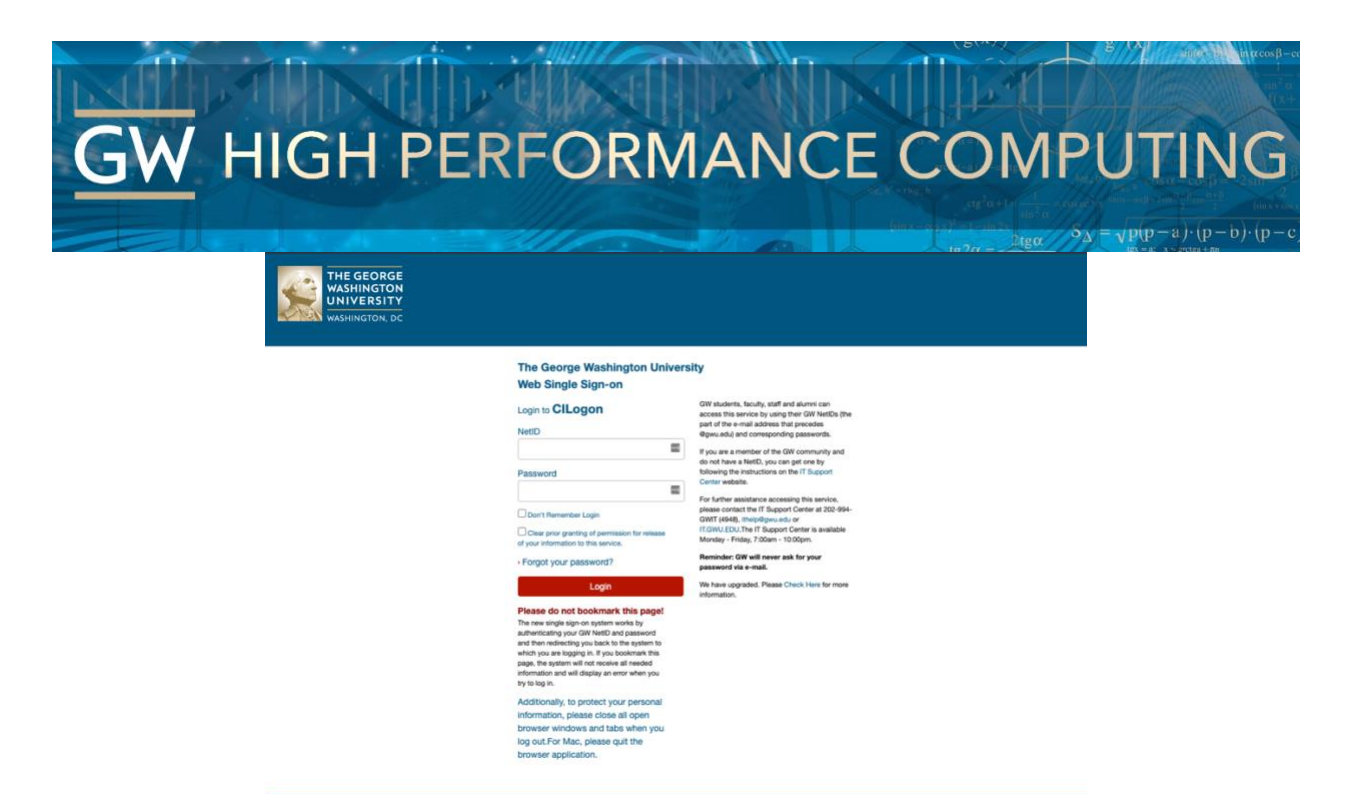

#### Step 4:

Allow for the Globus Web app to access your Box account as shown on that page.

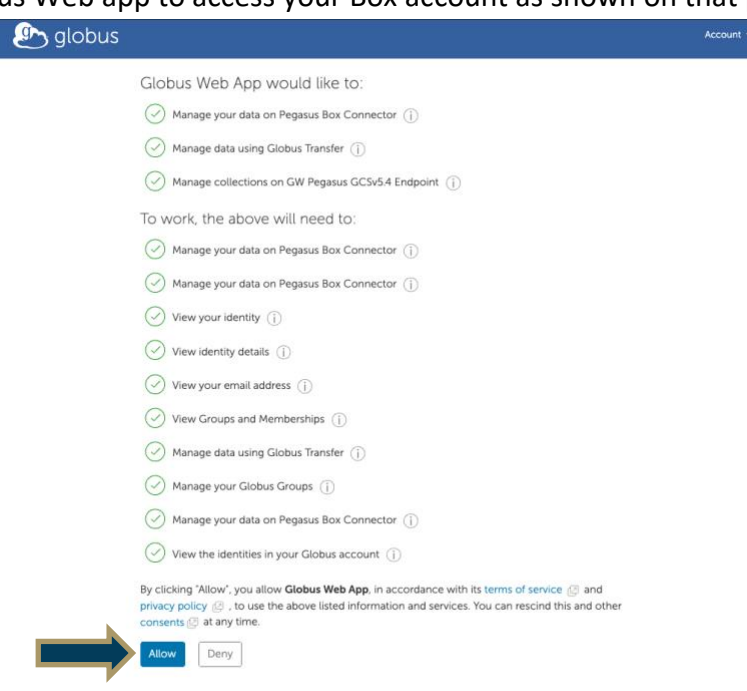

C 2010-2021 University of Chicago, Argonne National Laboratory Legal Privacy

**THE GEORGE WASHINGTON UNIVERSITY** 

WASHINGTON, DC

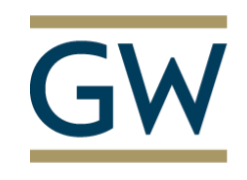

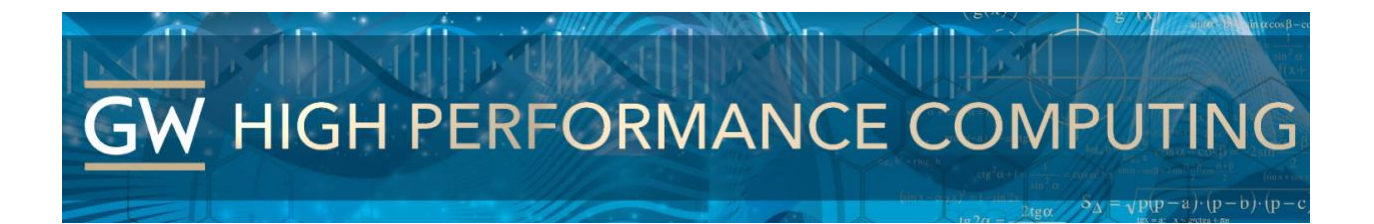

### Step 5:

Search for "Pegasus Box Connector" in the collection field again. This time you will see your Box directory listing. Note: You can quickly navigate to directories and files using the Path field.

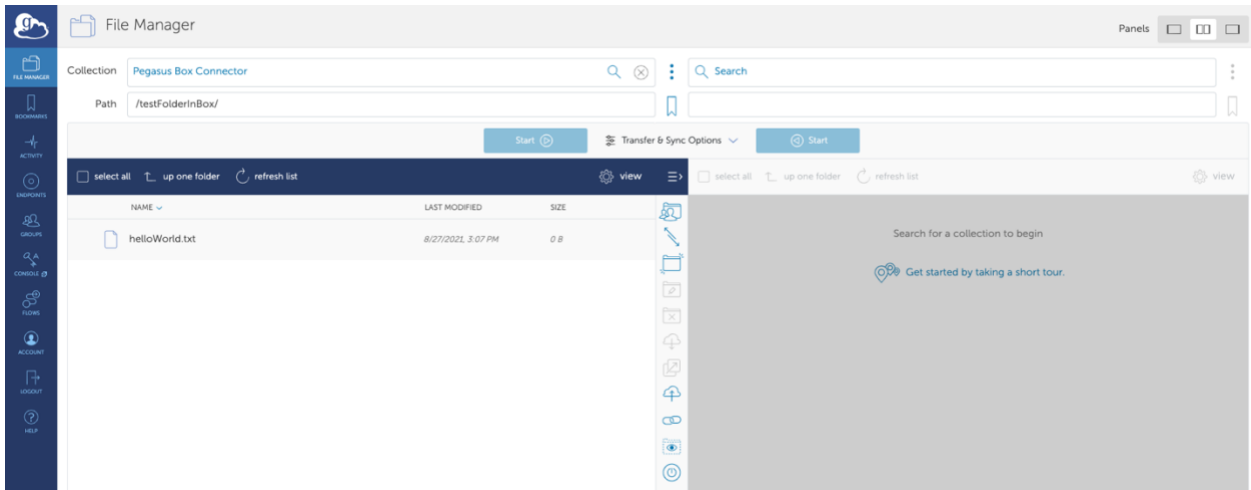

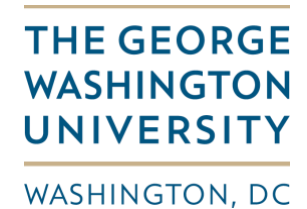